# **Ten Stops on the Road to Building a Canvas Course**

This document is a quick reference guide that may be useful to help instructors get started with key tasks to create a course in Canvas. Each of the ten steps provides information on what to do and links to more detailed instructions provided by Canvas.

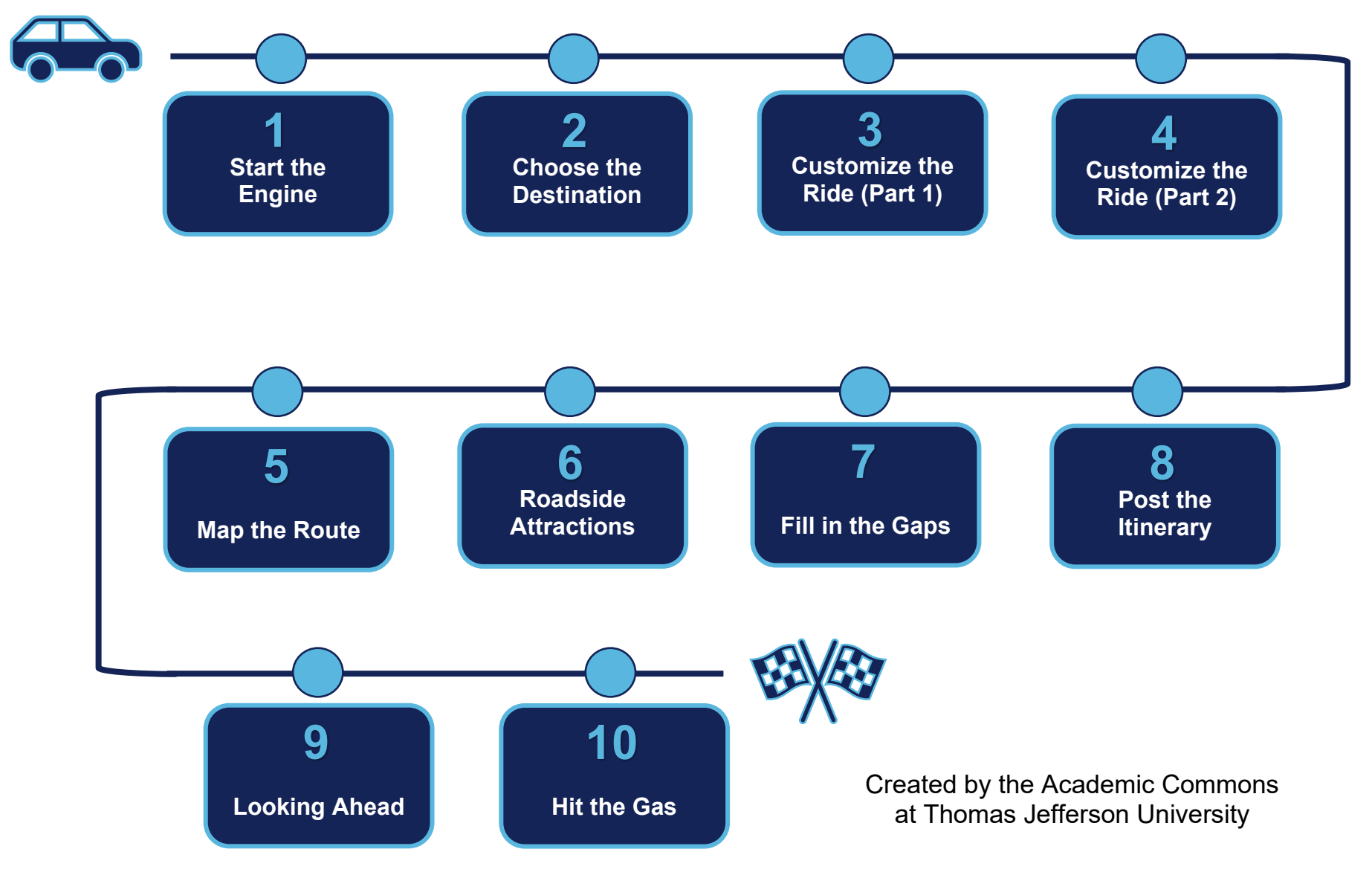

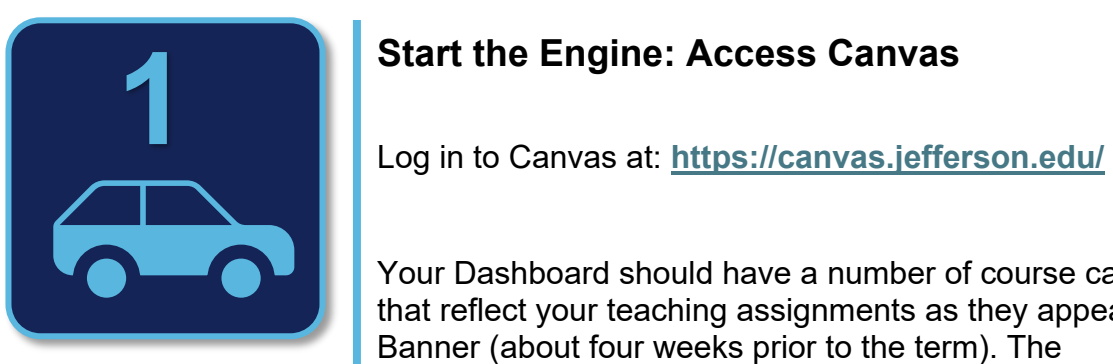

Your Dashboard should have a number of course cards that reflect your teaching assignments as they appear in Banner (about four weeks prior to the term). The Dashboard may also have one or more sandboxes and the self-paced "Growing with Canvas" course.

### **Resources**

**[Canvas Overview Video Guide](https://community.canvaslms.com/t5/Video-Guide/Canvas-Overview-Instructors/ta-p/384268)**

If you

- Cannot access Canvas,
- Require a personal sandbox,
- Want additional sandboxes or,
- Would like access to "Growing with Canvas"

Email the Academic Commons at:

**[EdTech.Support@lists.jefferson.edu](mailto:EdTech.Support@lists.jefferson.edu)**

Contact your program director if your course assignments do not appear in your Dashboard.

**2 Choose the Destination: Plan**<br>Use the linked Planned Sheet to map out the major course content areas.

> Click the resource link on the right for an editable copy of the planning sheet.

### **Resources**

**[Planning Sheet](https://jefferson.box.com/s/f9shygb8r7umnazumgxryaf6joofd8wv)** 

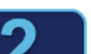

PLAN

Take a few minutes to plan what you want your learners to experience. Use this organizer to help you plan what you should put into your Canvas course. Try to stay one to two weeks ahead of your learners.

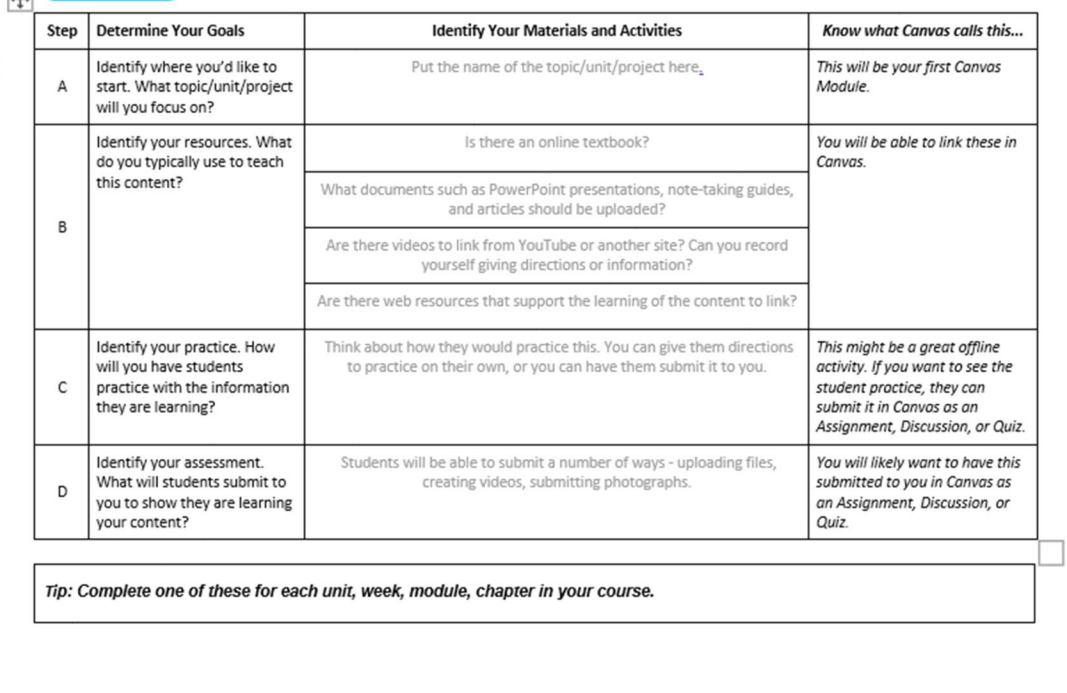

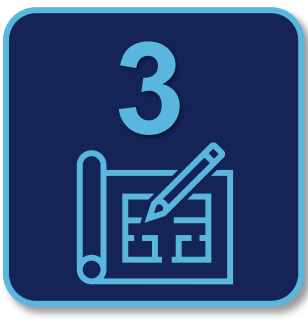

# **Customize the Ride Part 1: Profile & Notifications**

**Notifications** in Canvas tell the system WHAT information you wish to receive from Canvas HOW OFTEN and WHERE it is shared.

From the **Account** badge on the global navigation menu, select the **Settings** link.

Under **Ways to Contact** on the right (or at the bottom depending on your screen resolution), add any desired additional contact methods (e.g., a second e-mail address or account, SMS/text messages) and confirm each as directed.

You may customize your **Settings** by adding a profile image, changing your time zone and/or indicating your preferred pronouns.

Click on **Update Settings** to save your changes.

Once you have updated your settings and included any additional communication methods, access the **Notifications** section. Review and customize each to reflect the information you wish to be sent, the frequency and where it should be directed.

#### **Resources**

**[Canvas Notifications](https://community.canvaslms.com/t5/Video-Guide/Notification-Settings-All-Users/ta-p/383690) Video Guide**

**[Edit Your Profile Canvas Guide](https://community.canvaslms.com/t5/Instructor-Guide/How-do-I-edit-my-profile-in-my-user-account-as-an-instructor/ta-p/1215)**

**[Add a Profile Picture Canvas Guide](https://community.canvaslms.com/t5/Instructor-Guide/How-do-I-edit-my-profile-in-my-user-account-as-an-instructor/ta-p/1215)**

**[Notification Preferences Canvas Guide](https://community.canvaslms.com/t5/Instructor-Guide/How-do-I-manage-my-Canvas-notification-settings-as-an-instructor/ta-p/1222)**

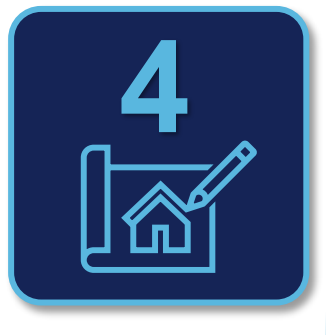

# **Customize the Ride Part 2: Course & Instructor Information**

All courses should have information that provides an overview of the course and information about the instructor.

This information may be on the same page or on different pages. Most templates include a button that links to this information from the course home page.

Navigate to the appropriate page.

Select **Edit** from the upper right-hand corner of the page.

The **Rich Content Editor (RCE)** will open.

Position the cursor in the RCE box to edit or add text.

Type text or copy and paste from another source into the RCE. The RCE includes several formatting tools that allows you to modify text much like the tool ribbon in Microsoft products.

Click **Save**.

### **Resources**

**[Rich Content Editor Canvas Video Guide](https://community.canvaslms.com/t5/Video-Guide/Rich-Content-Editor-All-Users/ta-p/383140)  [Editing Canvas Content Guide](https://community.canvaslms.com/t5/Instructor-Guide/How-do-I-edit-a-page-in-a-course/ta-p/791)  [Add & Modify Text in the RCE](https://community.canvaslms.com/t5/Instructor-Guide/How-do-I-add-and-modify-text-in-the-Rich-Content-Editor-as-an/ta-p/818)**

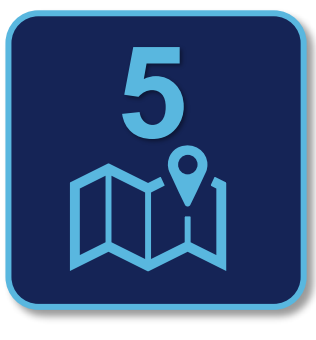

# **Map the Route: Create the Module Framework**

You already may organize your course by thematic topics, units, weeks, or chapters. Canvas uses Modules to organize the learning experience. It may be helpful to think of the module as a titled chapter in the "book" of your course.

For this step, you're simply building the overall Module structure or the table of contents for your course.

You named your modules in Step Two. Consult your Planning Sheet(s) from Stop 2 for reference.

Access **Modules** from the course menu on the left.

Click on the **+ Module** button to add the first named module. Repeat until you have created a table of contents (module structure) with chapter titles (module titles) for your course.

#### **Resources**

**Modules Overview [Canvas Video Guide](https://community.canvaslms.com/t5/Video-Guide/Rich-Content-Editor-All-Users/ta-p/383140)** 

**[Add a Module Canvas](https://community.canvaslms.com/t5/Instructor-Guide/How-do-I-edit-a-page-in-a-course/ta-p/791) Guide** 

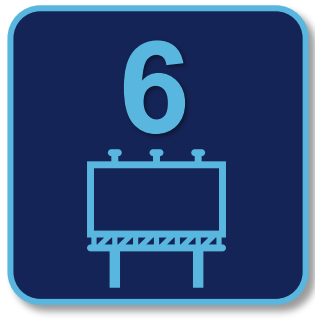

### **Roadside Attractions: Create the Assignments**

Adding or creating an Assignment automatically adds a column to the gradebook for that item. You must create an **Assignment**, graded **Discussion**, or graded **Quiz** for any item you wish to appear in the grade center. This may include quizzes, papers, projects, presentations, discussion board contributions, participation, exams, etc.

Access **Assignments** from the course menu at the left.

Click on the **+ Assignment** link.

Give the Assignment a name.

Select a Due Date (if applicable).

Assigned Due Dates will automatically populate the Course Calendar and the learner's to-do list.

Indicate the total points possible.

Extra credit assignments should have 0 points possible so that they are calculated as extra points.

Choose a Submission Type (how you want to receive the work—online, on paper, external tool, etc.).

Click on **Save & Publish**.

*Note: Publish each assignment to make them available to learners.*

#### **Resources**

**[Assignments Overview Canvas Video Guide](https://community.canvaslms.com/t5/Video-Guide/Assignments-Overview-Instructors/ta-p/381901) [Create an Assignment Canvas Guide](https://community.canvaslms.com/t5/Instructor-Guide/How-do-I-create-an-assignment/ta-p/740)**

**[Discussions Overview Canvas Video Guide](https://community.canvaslms.com/t5/Video-Guide/Discussions-Overview-Instructors/ta-p/383769)**

**[Create a Discussion Canvas Guide](https://community.canvaslms.com/t5/Instructor-Guide/How-do-I-create-a-discussion-as-an-instructor/ta-p/1029)**

**[Quizzes Overview Canvas Video Guide](https://community.canvaslms.com/t5/Video-Guide/Quizzes-Overview-Instructors/ta-p/383786)** 

**[Creating Quizzes Canvas Guide](https://community.canvaslms.com/t5/Instructor-Guide/tkb-p/Instructor#Quizzes)** 

**[Canvas Calendar Canvas Video Guide](https://community.canvaslms.com/t5/Video-Guide/Calendar-Overview-Instructors/ta-p/382929)**

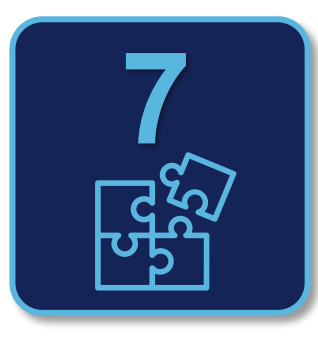

# **Fill in the Gaps: Add Content**

You created the Module structure for your course in a previous step. In this step, you will create and associate Pages with these Modules. Pages organize course materials and resources.

You can add a variety of content to a **Page**, including text, Word documents, PDFs, pre-recorded lectures, YouTube clips, weblinks and images.

Start with one of the earliest modules. Click the **+ icon** next to the published or not published icons on the right. \*

Select Page from the drop-down menu.

Click on **Create Page**.

Name the **Page**.

Click **Add Item**.

Select the newly created page. It will typically appear as the last item the relevant module.

Use the **Edit** button to add content to the page using the Rich Content Editor (RCE).

You must publish each module and the individual items you add to make them available to learners.

*\*The +icon button also allows you to add Assignments, Quizzes, Files, and Discussions to Modules. Previously developed materials will automatically appear.*

# **Resources**

**[Pages Overview Canvas Video Guide](https://community.canvaslms.com/t5/Video-Guide/Pages-Overview-Instructors/ta-p/383193)** 

**[Create a Page Canvas Guide](https://community.canvaslms.com/t5/Instructor-Guide/How-do-I-create-a-new-page-in-a-course/ta-p/1031)** 

**[Uploading a Document Canvas Guide](https://community.canvaslms.com/t5/Instructor-Guide/How-do-I-upload-a-document-in-the-Rich-Content-Editor-as-an/ta-p/960)**

**[Rich Content Editor menubar](https://community.canvaslms.com/t5/Instructor-Guide/How-do-I-use-the-menubar-in-the-Rich-Content-Editor-as-an/ta-p/931) Canvas Guide**

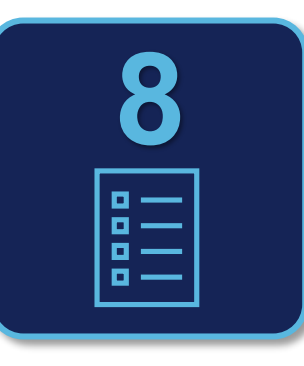

# **Post the Itinerary: Add the Syllabus**

In Canvas, you can upload your syllabus as a Word document or a PDF. You can copy/paste the text of your syllabus directly into Canvas.

Click on the **Syllabus** tab in the course navigation menu or the **Syllabus** button on the course front page.

#### Select **Edit**.

Paste the text of your Syllabus within the edit window OR upload a Word or PDF Document.

Click **Update Syllabus** to save.

# **Resources**

**[Syllabus Tool Canvas Guide](https://community.canvaslms.com/t5/Instructor-Guide/How-do-I-use-the-Syllabus-as-an-instructor/ta-p/638)**

**[Uploading a Document Canvas Guide](https://community.canvaslms.com/t5/Instructor-Guide/How-do-I-upload-a-document-in-the-Rich-Content-Editor-as-an/ta-p/960)** 

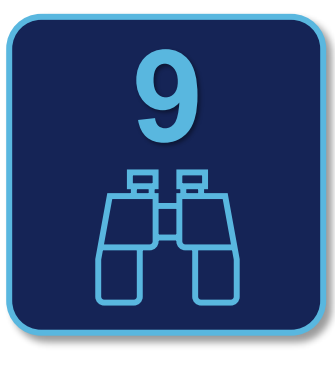

# **Looking Ahead: Preview the Course in Learner View Prior to publishing a course, it is a good idea to view the [Student View Canvas Guide](https://community.canvaslms.com/t5/Instructor-Guide/How-do-I-view-a-course-as-a-test-student-using-Student-View/ta-p/1122) Prior to publishing a course, it is a good idea to view the <b>Student View Canvas Guide Prior** to publishing a course, it is a good id

course in **Student View** in order to test it fully before it is published.

The **Student View** button can be accessed in the top right from most Canvas pages. \*

Preview the course as a student: view pages, view the syllabus, view quizzes, and view the calendar.

Click on **Leave Student View** at the bottom right when done with the preview.

Click on **Reset Student** if you wish to clear everything the Test Student has contributed to the course.

**\*** *Note: Attendance, conferences, conversations, collaborations, differentiated assignments, external apps, groups, peer reviews, and profiles do not work in the Student View.*

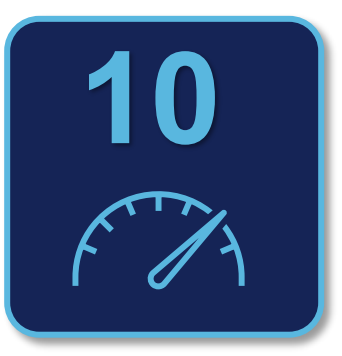

# **Hit the Gas: Publish**

In order for students to see a Canvas course, you need to publish the course. **Publish a Course 20 <b>Publish a Course Publish a Course Canvas Cuide Canvas Guide Publish a Course Canvas Guide Canvas Guide Course Canvas Guide Canvas Guide Course Canvas Guide Canvas Guide Course Canv** 

Access **Home** within the course menu at the left.

Locate the **Course Status** button.

Click on the **Publish** button. The publish button should be green once published.

*Note: Publishing a course does not publish content that has been designated as 'draft' or unpublished. To publish content, assignments, modules, etc. you must click the publish icon next to each item.*